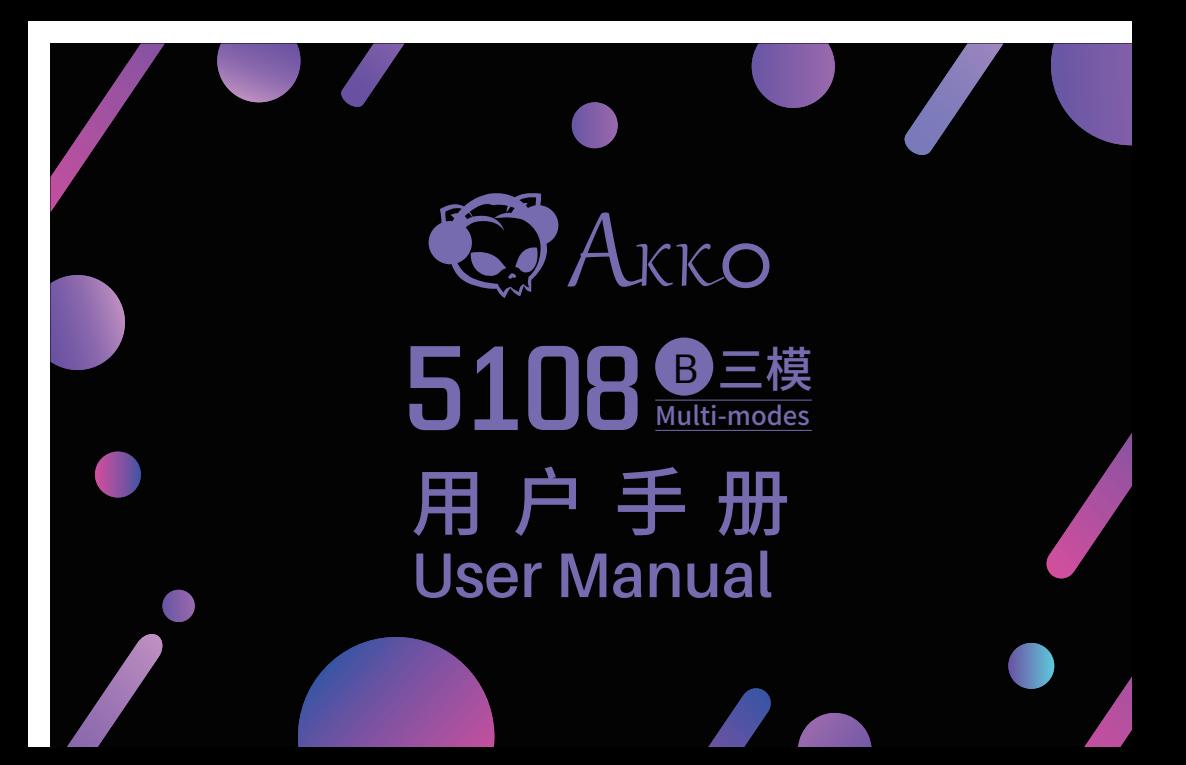

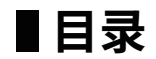

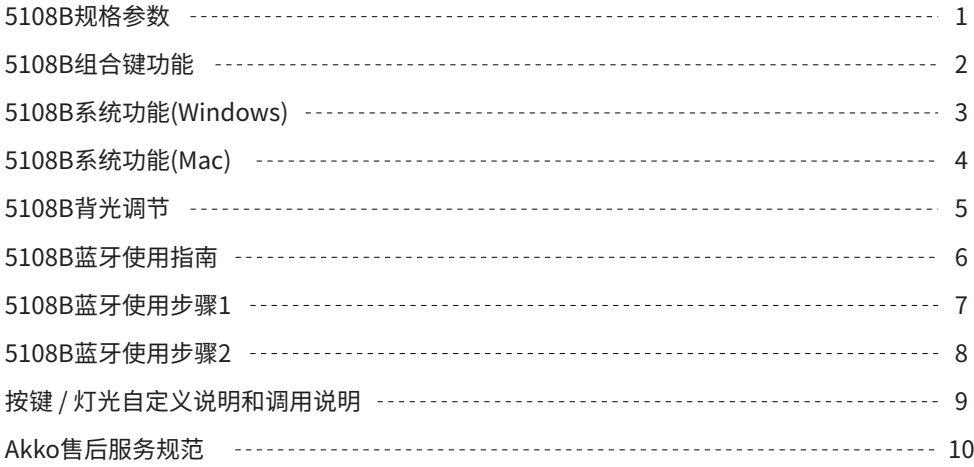

# **Menu**

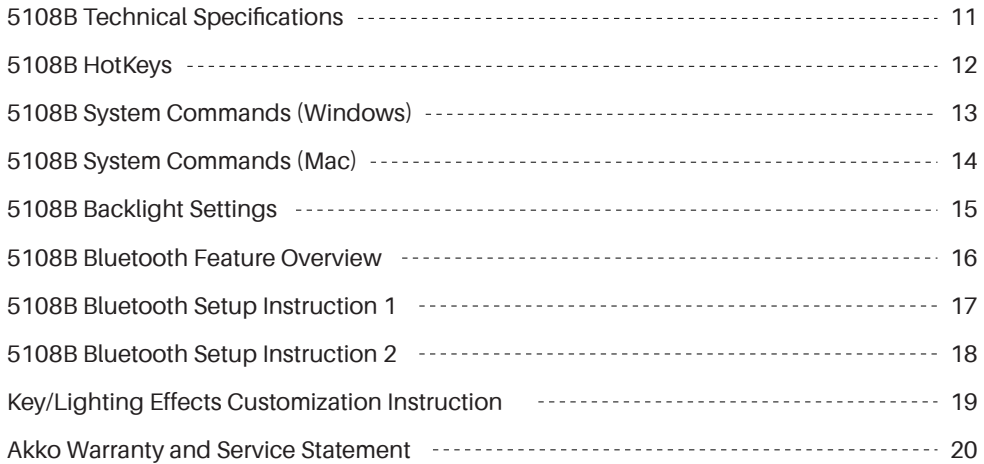

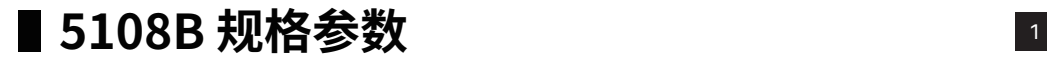

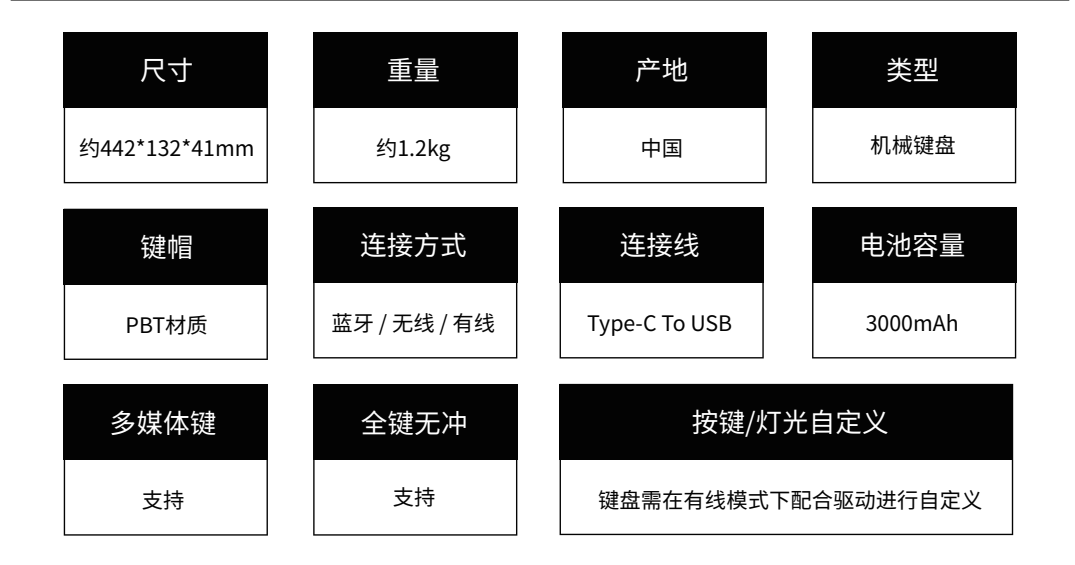

# ■ 5108B 组合键功能<br>■ 2

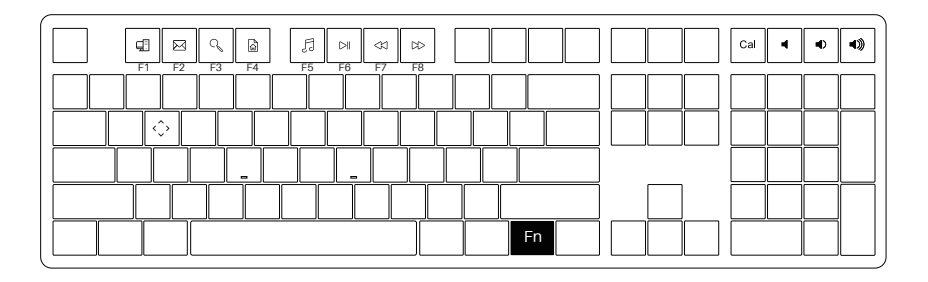

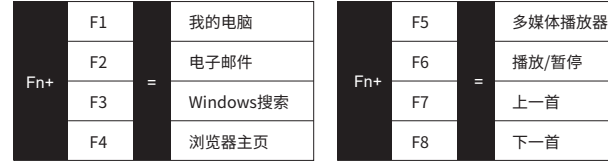

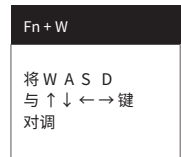

# **■ 5108B 系统功能(Windows)** 3

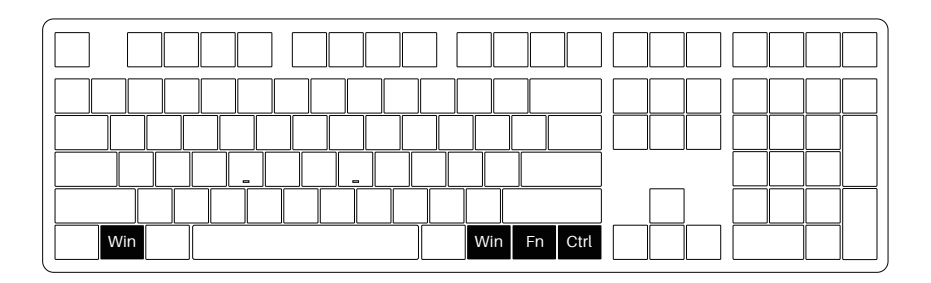

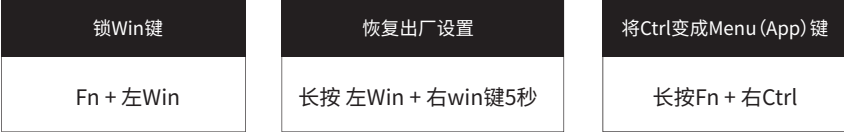

# ■ 5108B系统功能(Mac) 44

F1

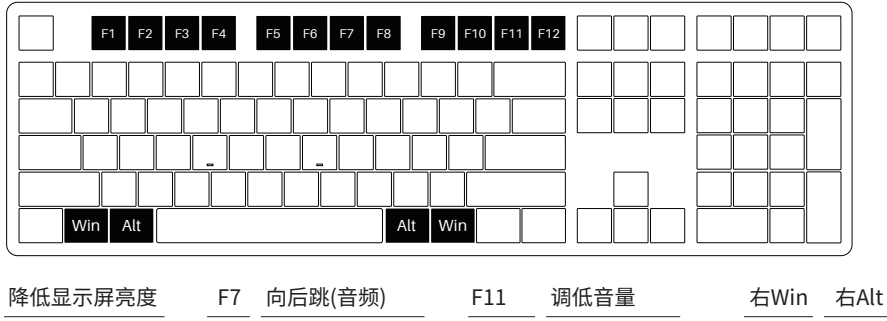

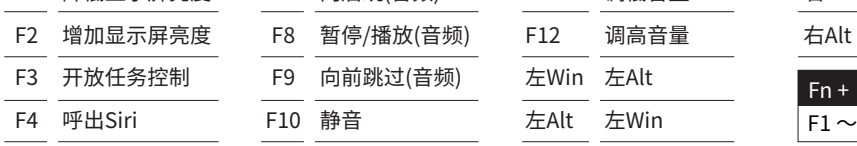

右Win

 $+$  (F1  $\sim$  F12)  $\sim$  F12

# ■ 5108B 背光调节 <mark>5</mark>

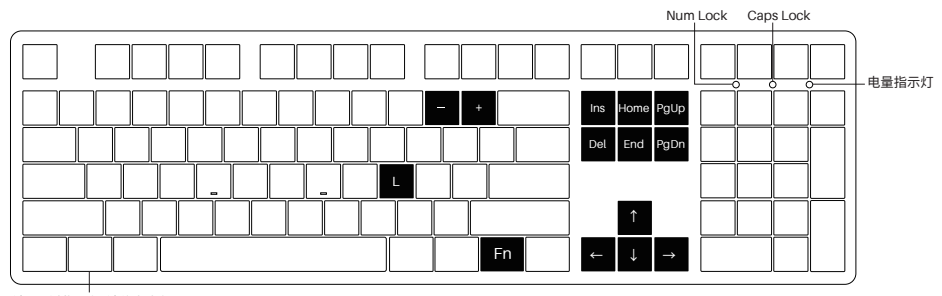

锁Win键指示灯,锁住为白灯

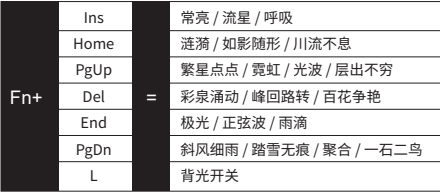

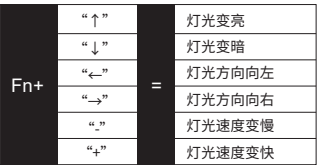

# **5108B 蓝牙使用指南** <sup>6</sup>

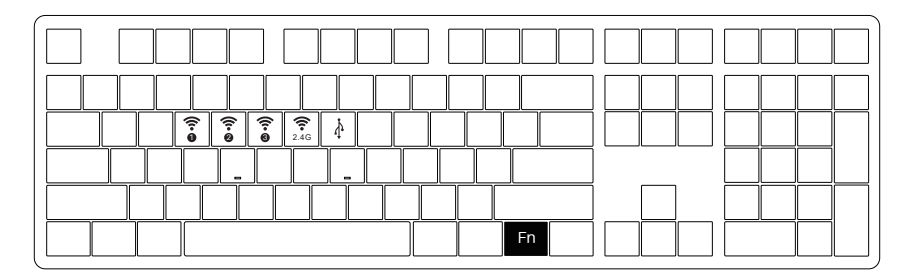

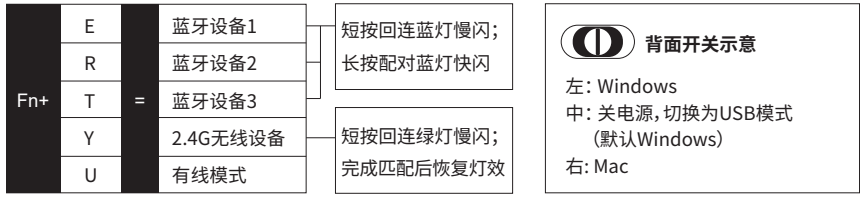

## ■ 5108B 蓝牙使用步骤1 7

### 1.切换到蓝牙模式

① 键盘不插USB线未连接电脑使用的状态下,底部电源拨动开关或往左进入Windows系统/或往右进入 Mac系统,长按Fn + E / R / T可进行蓝牙匹配,E / R / T按键上蓝灯快闪,即可进入蓝牙匹配模式。 ② 键盘插入USB线连接电脑使用的状态下,底部电源拨动开关不需拨动也可进蓝牙模式,直接长按 Fn + E / R / T便可进行蓝牙匹配,E / R/ T按键上蓝灯快闪,即可进入蓝牙匹配模式。

### 2.选择蓝牙设备记忆组

为便于记忆对应设备名称,本机蓝牙有5.0和3.0两组架构,蓝牙5.0为Akko 5108 BT-1 / Akko 5108 BT-2 / Akko 5108 BT-3; 蓝牙3.0为AKK0 5108 BT3.0;您通过Fn + E / R /T,完成匹配设定后,系统会默认记忆您关 闭蓝牙模式前最后一次连接的设备。

### 3.设备匹配

使用您的PC、 PAD、 手机等设备,开启蓝牙进行匹配,第一次匹配过程中您所使用的设备会搜索出 AKK0 5108 BT3.0(蓝牙3.0) Akko 5108 ‒ 1(蓝牙5.0)两组。请根据您的喜好选择键盘的蓝牙组。 (注:部分设备只能搜索到蓝牙5.0:)

## ■ 5108B 蓝牙使用步骤2 **8**

### 4.设备切换

完成了3组蓝牙设备的匹配后,系统会自动记忆;通过短按Fn+E / Fn+R / Fn+T ,可快速切换3个蓝牙设备使用。

### 5.设备关闭

键盘在不使用的时候,关闭背面开关电源,可节省电量;键盘空闲15分钟之后,进入休眠模式,可按任意键唤 醒。 注:使用Windows系统,开启省电模式会影响蓝牙设备的休眠唤醒时间。

### 6.设备匹配

如忘记设备,或者蓝牙连接出现混乱的情况,如需重新连接蓝牙设备时,需要删除电脑中原有的5108蓝牙 设备记忆。

# **按键 / 灯光自定义说明和调用说明** <sup>9</sup>

- 1. 键盘按键/灯光自定义需在有线模式下配合驱动进行。
- 2. 键盘有线模式下灯光可搭配驱动实现音乐律动。
- 3. 按键/灯光自定义及调用说明;请在我司官网下载"Akko Cloud"驱动。
- 4. 驱动下载地址www.akkogear.com

# ■ Akko 售后服务规范 100mm and 100mm and 100mm and 100mm and 100mm and 100mm and 100mm and 100mm and 100mm and 100mm a<br>■ Akko 售后服务规范

1.Akko机械键盘享受非人为损坏1年保修服务,即从购买日起,1年以内免费维修。 2.如超过条款1的保修期限,Akko官方将收取不超过市场平均价格的费用提供维修服务。 3.用户自行拆开键盘视为放弃免费维修服务,即使1年内损坏,也按照售后服务条款2执行。 4.不同销售平台的特殊服务条款,以购买平台规则为准。

注意 事项 人为损坏不局限于键盘进水、高处坠落、过度用力拉扯线材等,键盘为电子产品,请按照电子产品 保护方式爱惜使用。

#### 售后电话:0755-27728007 售后QQ:981572876

\*官方售后服务时间为每周一至周五上午10:00至下午18:00,节假日以国家法定节日休息为准。 \*因受维修时间,物流时间,零件采购时间等不可控因素,售后时间会有不同,以实际损坏情况评估为准, 请用户耐心等待。

# **5108B Technical Specifications** 11

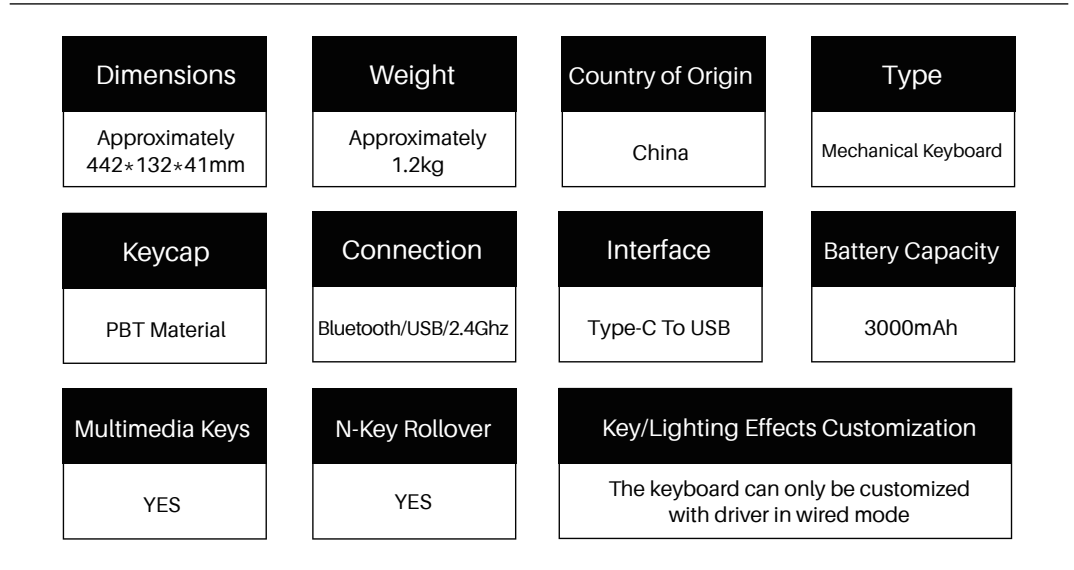

## **5108B HotKeys** 12

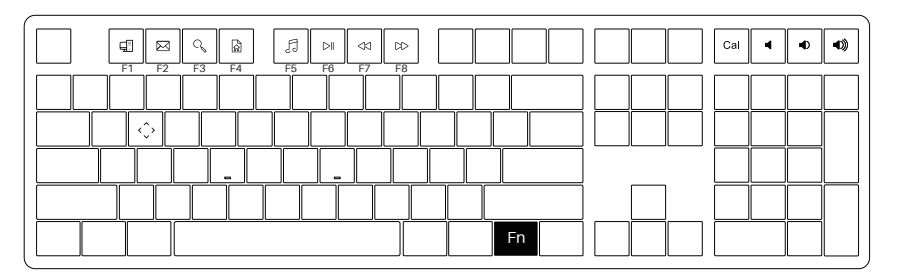

\*The key combinations below are applicable to Windows system. The combination might change with respect to different Windows systems or along with system updates. Please follow Akko website for the latest hotkeys.

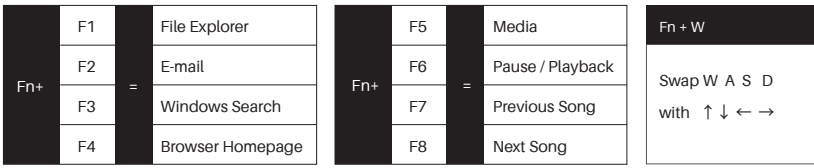

## **5108B System Commands (Windows)** 13

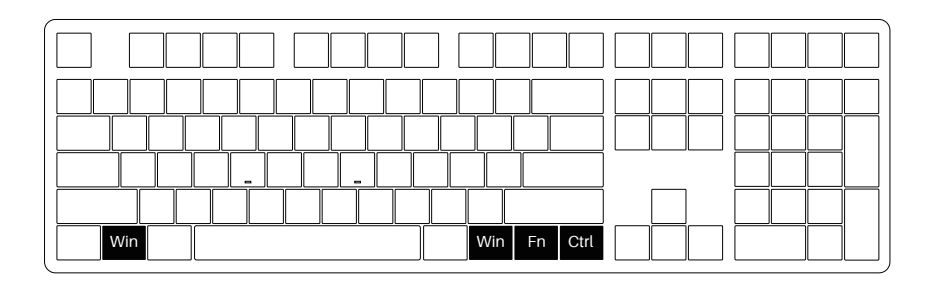

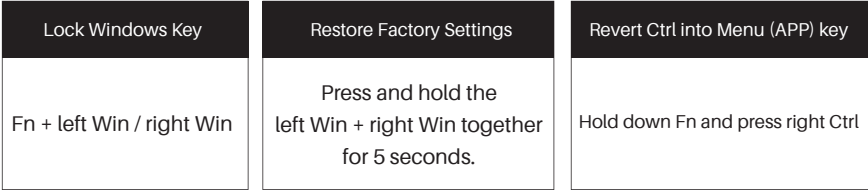

## **5108B System Commands (Mac)** 14

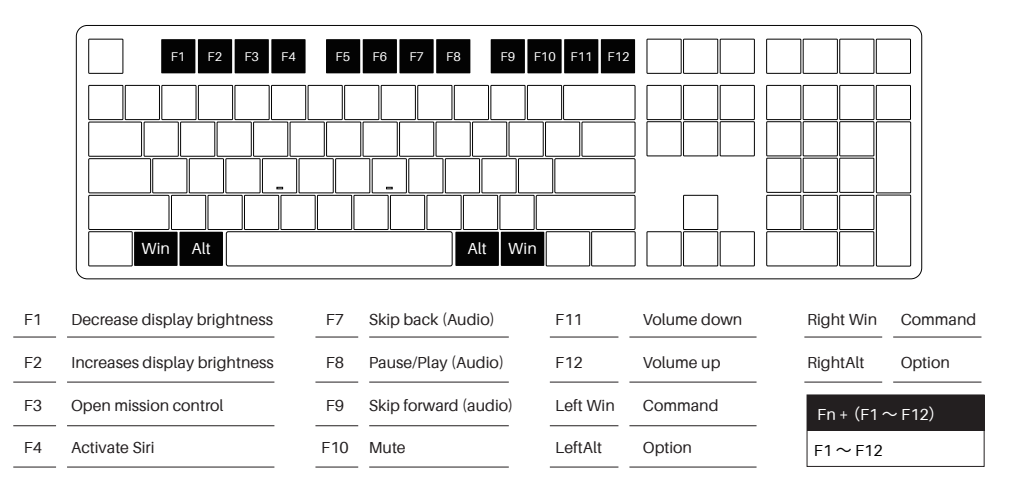

## **5108B Backlight Settings** 15

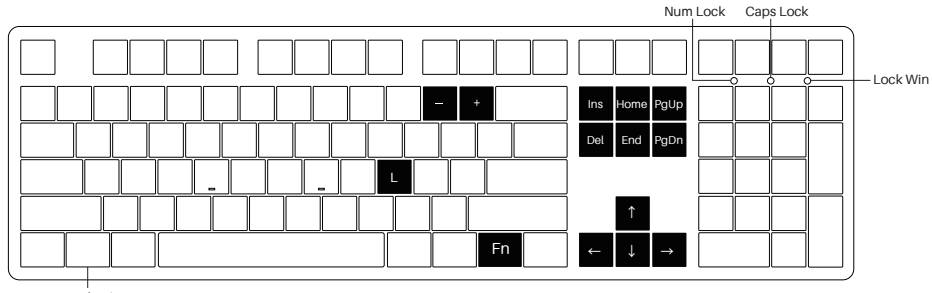

Lock Win

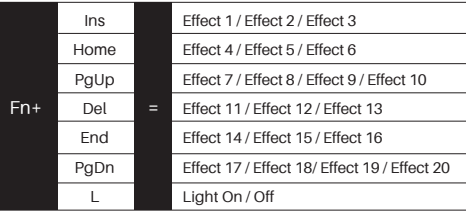

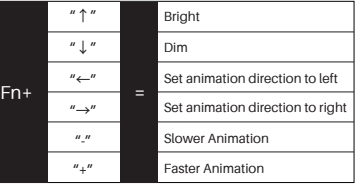

## **5108B Bluetooth Feature Overview**

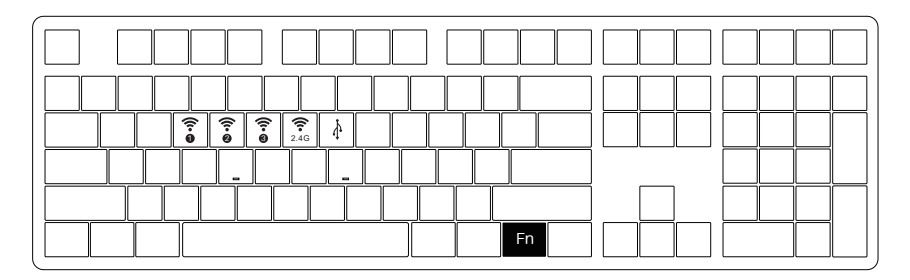

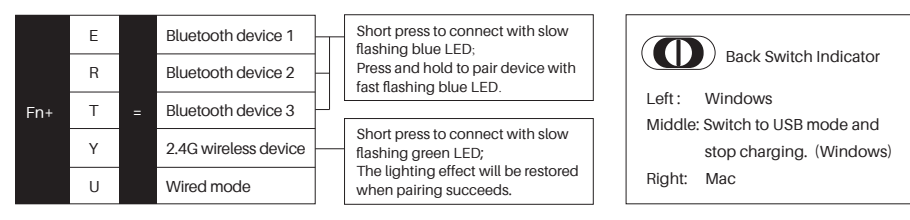

### 1.Switch to Bluetooth mode

① When the keyboard remains unplugged, users can push the switch on the back to the left/right to enter Windows/Mac mode correspondingly. Then long press and hold Fn + E / R / T to start pairing with Bluetooth devices. The keyboard will enter Bluetooth pairing mode when the blue LEDs under E / R / T keys flash quickly.

② When the Keyboard is plugged into the computer through USB interface, it will enter Bluetooth mode automatically without having to push the switch on the back. Users can directly long press and hold Fn + E / R / T to enable Bluetooth pairing. The keyboard will enter Bluetooth pairing mode when the blue LEDs under E / R / T keys flash quickly.

## 2.Set the Bluetooth profile

To help user recognize individual Bluetooth device, the keyboard is equipped with both Bluetooth 5.0 and 3.0 frameworks. The device name under the Bluetooth 5.0 framework is Akko 5108 BT-1 / Akko 5108 BT-2 / Akko 5108 BT-3 while the device name under Bluetooth 3.0 is AKK0 5108 BT3.0. Once the devices are paired through Fn + E/R/T, the system will by default memorize the last connected device before you turn off the Bluetooth mode.

## 3.Bluetooth Pairing

The keyboard can be paired with PC, Pad, smartphone and other devices with Bluetooth turned on. When you first try to search Bluetooth devices, two groups of device names shall appear with Akko 5108 BT3.0 (Bluetooth 3.0) and Akko 5108-1 (Bluetooth 5.0). Select a Bluetooth group based on your preferences (Note: some devices can only search for the Bluetooth 5.0 group).

## 4.Switch the Bluetooth device

After 4 Bluetooth devices have been paired with the keyboard, press Fn+E / Fn+R / Fn+T / Fn+Y for at least 3 seconds to quickly switch between them.

## 5.Shut off the keyboard

Turn the power off on the keyboard back panel while unused for power saving; If the keyboard remains unused for over 10 mins, it would go to sleep mode and you can activate it by pressing any key. Note: The battery saver mode for Windows system would affect/delay the sleep activation time of the keyboard.

## 6.Reset the keyboard

If you forgot the specific paired front-end device or if there remains disorder in Bluetooth connection and communication, you'll need to clear the computer's Bluetooth cache by removing the 5108 keyboard from the list of connected device.

## Key/Lighting Effects Customization Instruction 19

- 1.The key/lighting effects customization must be completed in wired mode with Akko driver.
- 2. In wired mode, the lighting effects can also achieve music rhythm effects with Akko driver.
- 3. Please download the Akko Cloud driver on our website.
- 4. Users can download the driver via en.akkogear.com

1. Akko provides 1-yr warranty for customers in mainland China. For other regions, please contact your seller (Akko distributor) for specific warranty policy.

2. If the warranty window expires, customers need to pay for repairs. Akko will also provide instructions if users

prefer to repair the keyboard by themselves. However, users shall take full responsibility for any loss happenedduring self-repair.

3. Dissembling the keyboard without manufacturer/seller's instruction will immediately void the warranty.

4. The return and warranty policy may vary in different platforms and are subject to the specific distributor at the time of purchase.

Precautions Man-made damage is not limited to immersion, falling off, and pulling off the wires with excessive forces, etc.

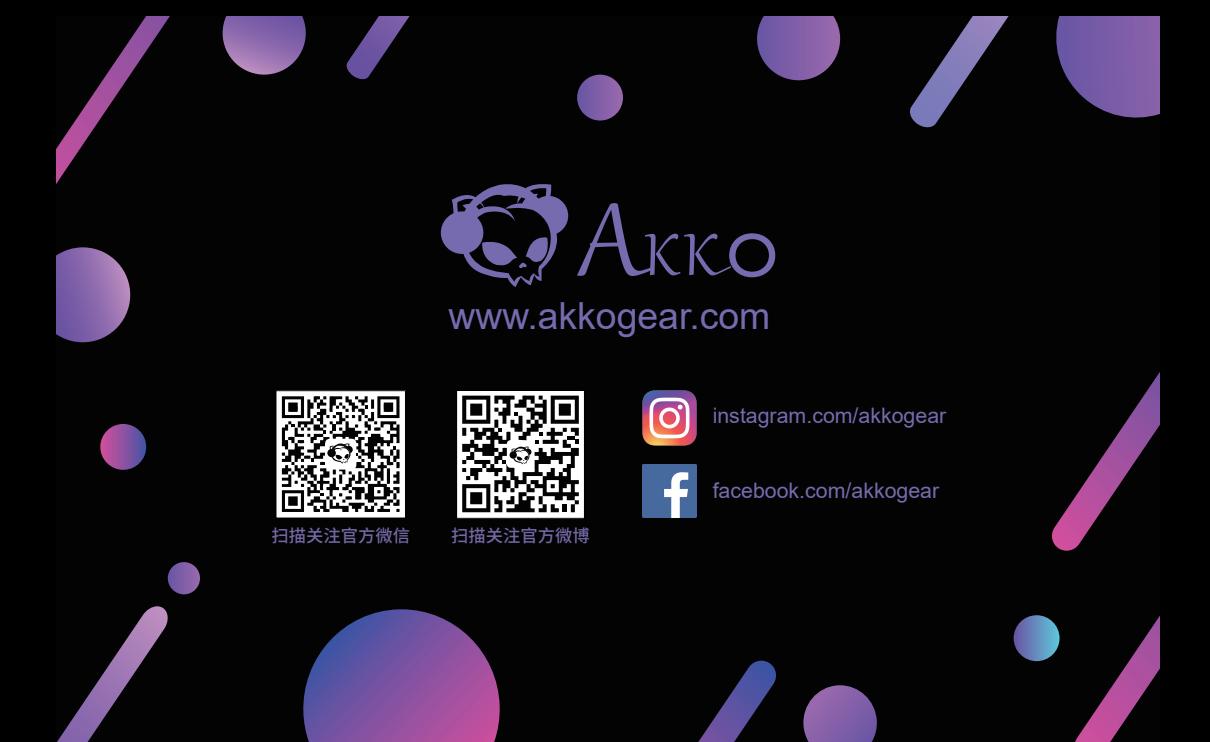